# **ClinicalKey**<sup>*s*</sup> Student

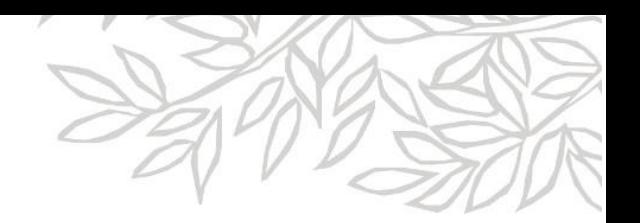

#### **S'enregistrer sur ClinicalKey avec un Code d'accès et un Mot de passe d'inscription**

- 1. Allez sur **<https://www.clinicalkey.com/student/nursing/register>**
- 2. Entrez ici le **Code d'accès distant** et le **Mot de passe d'inscription** qui vous ont été fournis.

\*Note: le code d'accès et le mot de passe sont sensibles à la casse.

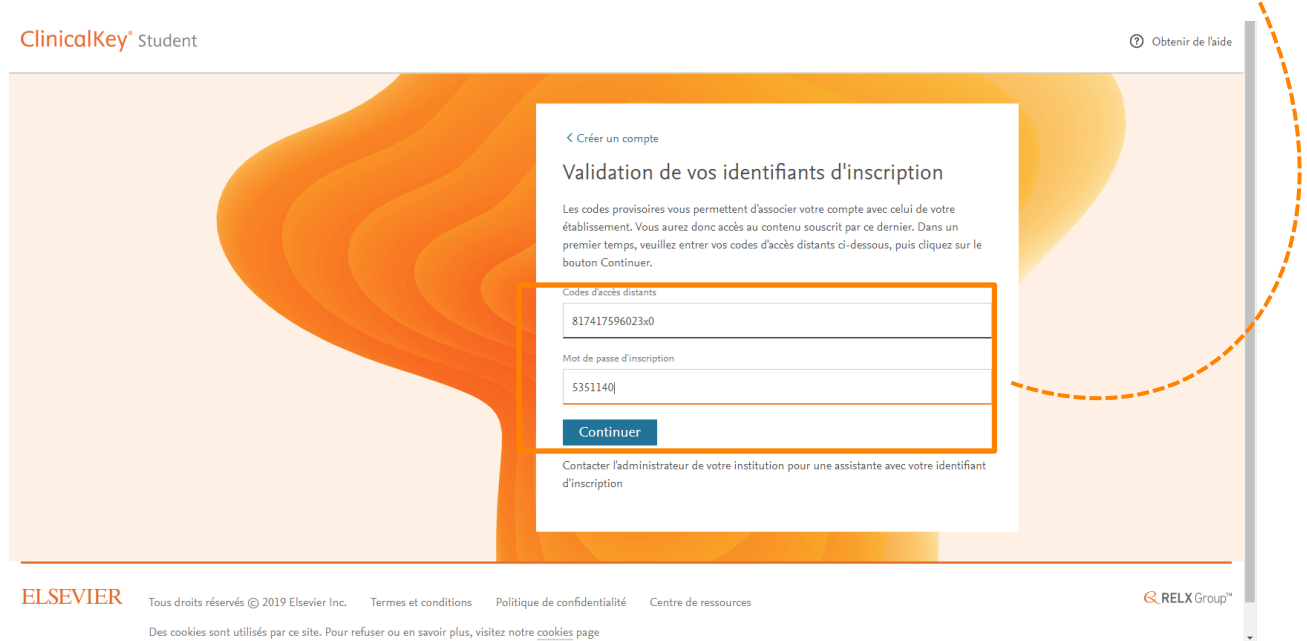

3. Cliquez sur **Continuer**.

## **ClinicalKey**<sup>®</sup> Student

4. Avez-vous déjà un nom d'utilisateur (adresse e-mail) et un mot de passe pour l'un de ces produits Elsevier suivant ?

- ClinicalKey
- ScienceDirect

**NON**

Cliquez simplement sur **S'enregistrer** et complétez le formulaire.

**Scopus** 

### **OUI**

Super! Cliquez juste sur **Se connecter** et entrez votre adresse e-mail et votre mot de passe ici. Vous pouvez également les utiliser pour accéder à Clinical Key Student.

**ClinicalKey**<sup>\*</sup> Student

#### < Créer un compte

Créer un compte

Validation de vos identifiants d'inscription

Vos codes d'accès distants sont

Les identifiants d'inscription vous permettent l'association avec **ClinicalKey Student** 

Veuillez créer un compte ou vous connecter à un profil existant pour compléter le processus d'accès distant.

Se connecter

Vous avez maintenant un accès distant à **<https://www.clinicalkey.com/student/nursing/>**

Si vous avez une question ou besoin d'assistance, contactez le Service Client en cliquant sur le lien **Obtenir de l'aide** en haut de la page d'accueil.